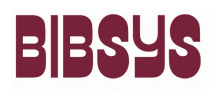

### **PROSJEKTNOTAT**

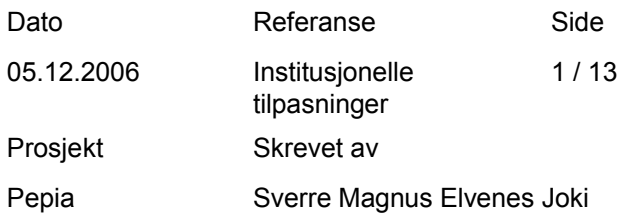

## **Grafiske tilpasninger**

Institusjonelle arkiv er avhengige av bred støtte i organisasjonen for at de skal bli tatt i bruk og utvikle seg. Bred støtte kan komme av mange ting, men et enhetlig utseende er en viktig faktor for at brukerne skal "kjenne seg igjen" i systemet og se at systemet er "deres". For at systemet skal inngi tillit og seriøsitet er det også viktig at systemet ser profesjonelt ut og passer den grafiske profilen til institusjonen systemet skal betjene.

For at det institusjonelle arkivet som skal bygges med Brage skal bli optimalt ønsker vi derfor å tilby tilpasninger av utseendet slik at det samsvarer med deres grafiske profil. Dette utføres som en ekstratjeneste som betales på timebasis.

Utarbeidelsen av et tilpasset utseende skjer etter følgende prosess:

- 1. Grafisk profil må sendes oss, eller vi hjelper til å utvikle en.
- 2. Vi utarbeider et første utkast til utseende i arkviet.
- 3. Dere sender oss tilbakemelding på hva dere ønsker rettet, og evt. til hva.
- 4. Vi lager et andre utkast basert på tilbakemeldingene.
- 5. Vi fortsetter med skritt 4. og 5. til dere er fornøyde med utseendet.
- 6. Vi sluttfører designet gjennom hele systemet slik at det ikke dukker opp feil på et senere tidspunkt.

#### **Grafisk profil**

Før arbeidet med å utarbeide et skreddersydd utseende på det institusjonelle arkivet, er det viktig at dere har en idé om hvordan dere ønsker at ting skal se ut. De fleste institusjoner har en grafisk profil som vil være retningsgivende for dette.

Om dere ikke har en grafisk profil er vi behjelpelige med å utarbeide et utseende for arkivet basert på innspill fra dere. I dette arbeidet er det en hjelp om dere har et utgangspunkt som f.eks. et nettsted dere ønsker å "integrere" arkivet med.

Det er ikke nødvendig å gjøre store endringer for å få et eget utseende på arkivet. En enkel og billig løsning vil være å endre navn på arkivet, endre hovedoverskriftene (H1, H2 og H3) og å gjøre sin egen logo en lenke til institusjons hjemmeside. Det vil også være mulig å utarbeide en profil som en ønsker å ha på sikt, men å begynne med enkle tilpasninger og ta ting på sikt.

Elementer i en grafisk profil for Brage.

For at tilpasningene i Brage skal bli så enkel som mulig har vi laget en oversikt av de elementene dere kan endre. Sammen med listen nedenfor og de vedlagte skjermbildene vil dere kunne gi oss et godt utgangspunkt for grafisk profil.

Benytt det vedlagte bestillingsskjemaet og fyll ut deres grafiske profil. Alle som ønsker grafiske endringer utover det BIBSYS Brage er per i dag må fylle ut skjemaet, også de som kun ønsker å endre navn.

- 1. Lenker i meny. Dette gjelder menyen i det generelle grensesnittet samt i administrasjonsgrensesnittet.
- 2. Standard tekst, kan endre på størrelsen, formatet el. I noen tilfeller er også denne teksten en lenke eller bold.
- 3. Grønn overskrift i den generelle menyen samt administrasjons-menyen.
- 4. Hovedside meny, er den samme som 5, men har bold i tillegg
- 5. Samme som punkt 4, uten bold. Endringer på 4 eller 5 vil påvirke den andre!
- 6. Den som er pålogget
- 7. Header/logo forklares nærmere.
- 8. Lenke til avansert søk.
- 9. Gjelder hele tabellen, ramme, farge etc
- 10. Er en celle i tabell 9.
- 11. Overskrift søkeboks
- 12. Selve menytabellen, gjelder både den generelle menyen samt administrasjonsmenyen.
- 13. Brødteksten, på hovedsiden er det tekst, mens på de andre sidene er den en lenke også.
- 14. Lenke til overordnet enhet lik 15, men det er mulig å gjøre dem forskjellige.
- 15. Lenke til elementer under enhet er satt lik 14, men kan være forskjellige. Element 15 gjelder både underordnet enhet og samling.
- 16. Tekst som brukes i navigeringstabellene
- 17. Lenke i navigeringstabellene, er lik 16, bare med lenke)
- 18. Tabell som brukes ofte. Kan spesifisere følgende: Odde rad og odde kolonne Odde rad og partall kolonne Partall rad og odde kolonne Partall rad og partall kolonne
- 19. Hjelpetekst som brukes i innleveringsskjemaet samt i Min Brage.
- 20. Beskrivelse av felt i registreringsskjema.
- 21. Ikon som viser at steget ikke er gjennomført + tekstlayout
- 22. Ikon som viser at du er i dette steget + tekstlayout
- 23. Ikon som viser at et steg er ferdig utfylt + tekstlayout
- 24. Forklarende tekst over tekstbokser i registreringsskjema
- 25. Nyeste bidrag
- 26. Beskrivelse av samling

Det er noen HTML-tagger som har fått spesifisert en annen layout. Disse kan endres, men da vil alle forekomster av disse endres. Følgende HTML-tagger er spesifisert i css:

A, BODY, H1, H2, H3, UL , P, DIV( = P)

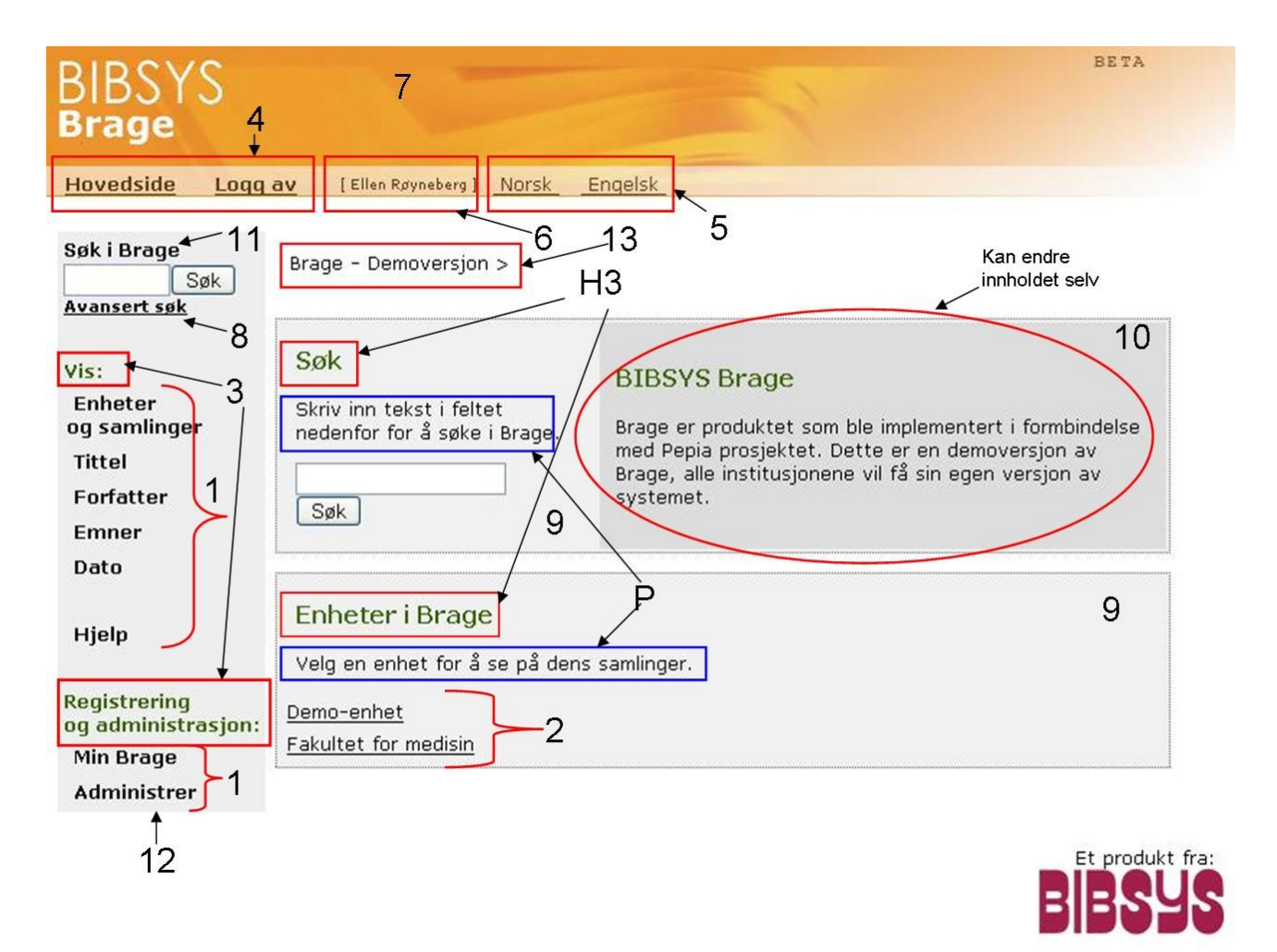

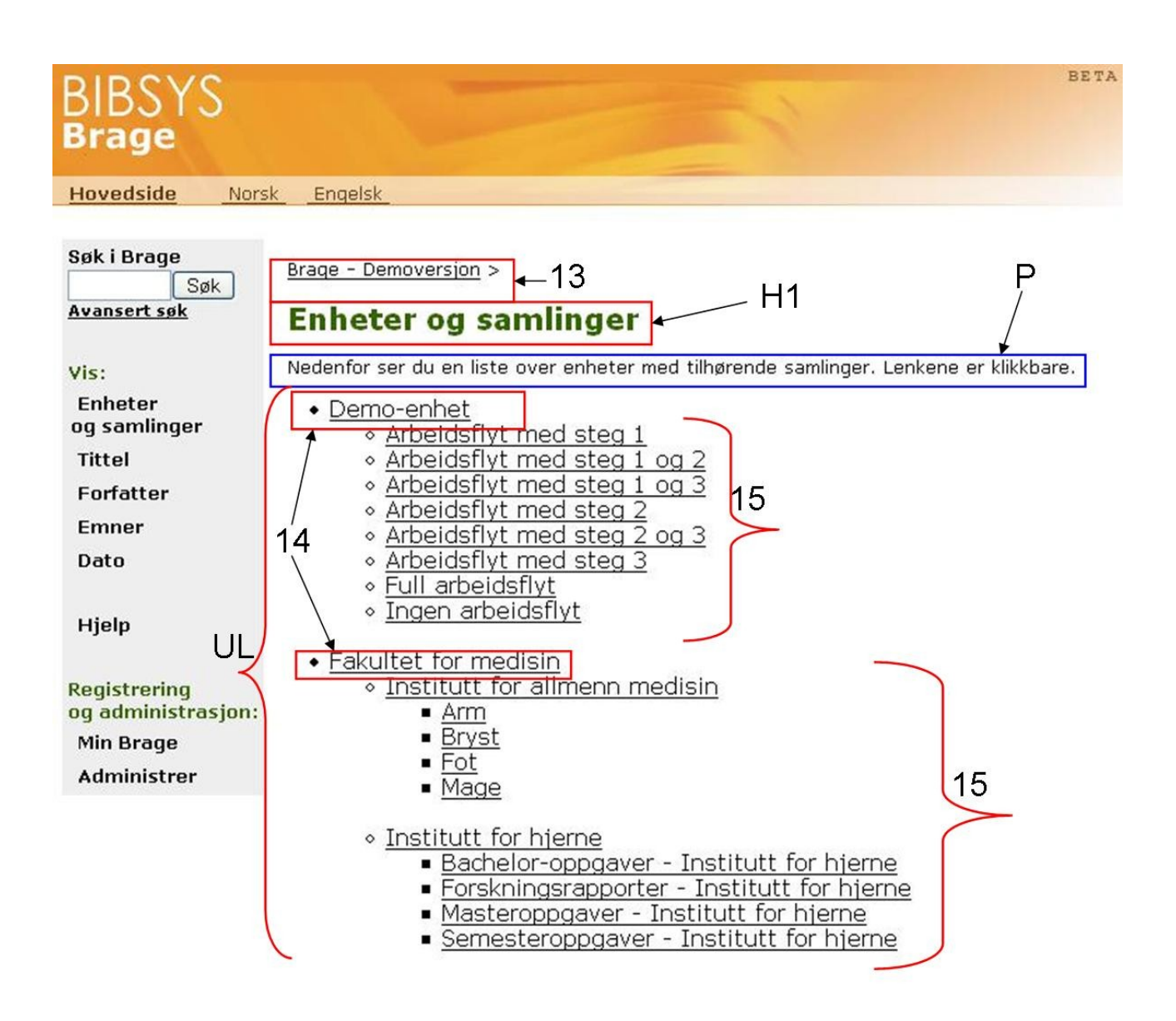

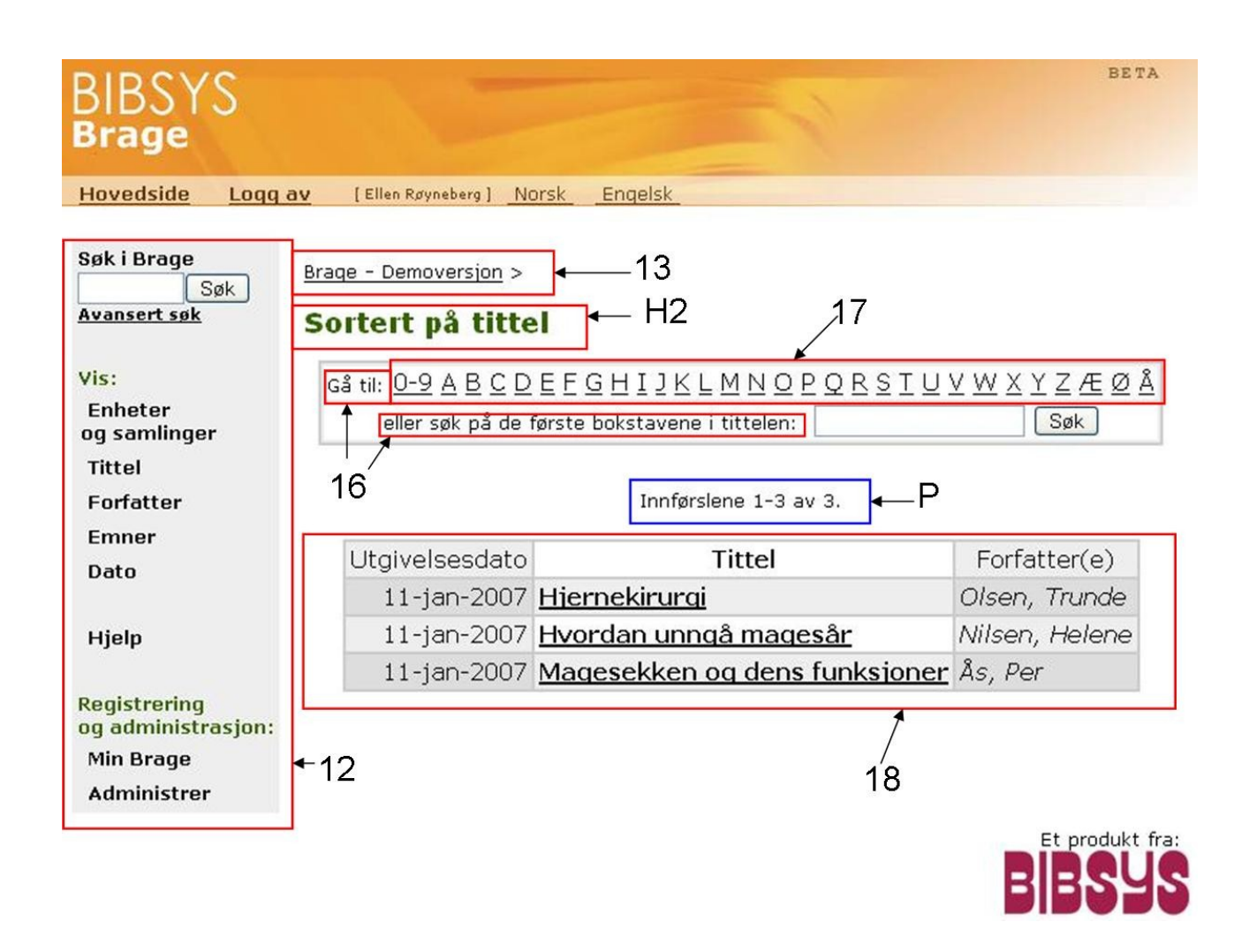

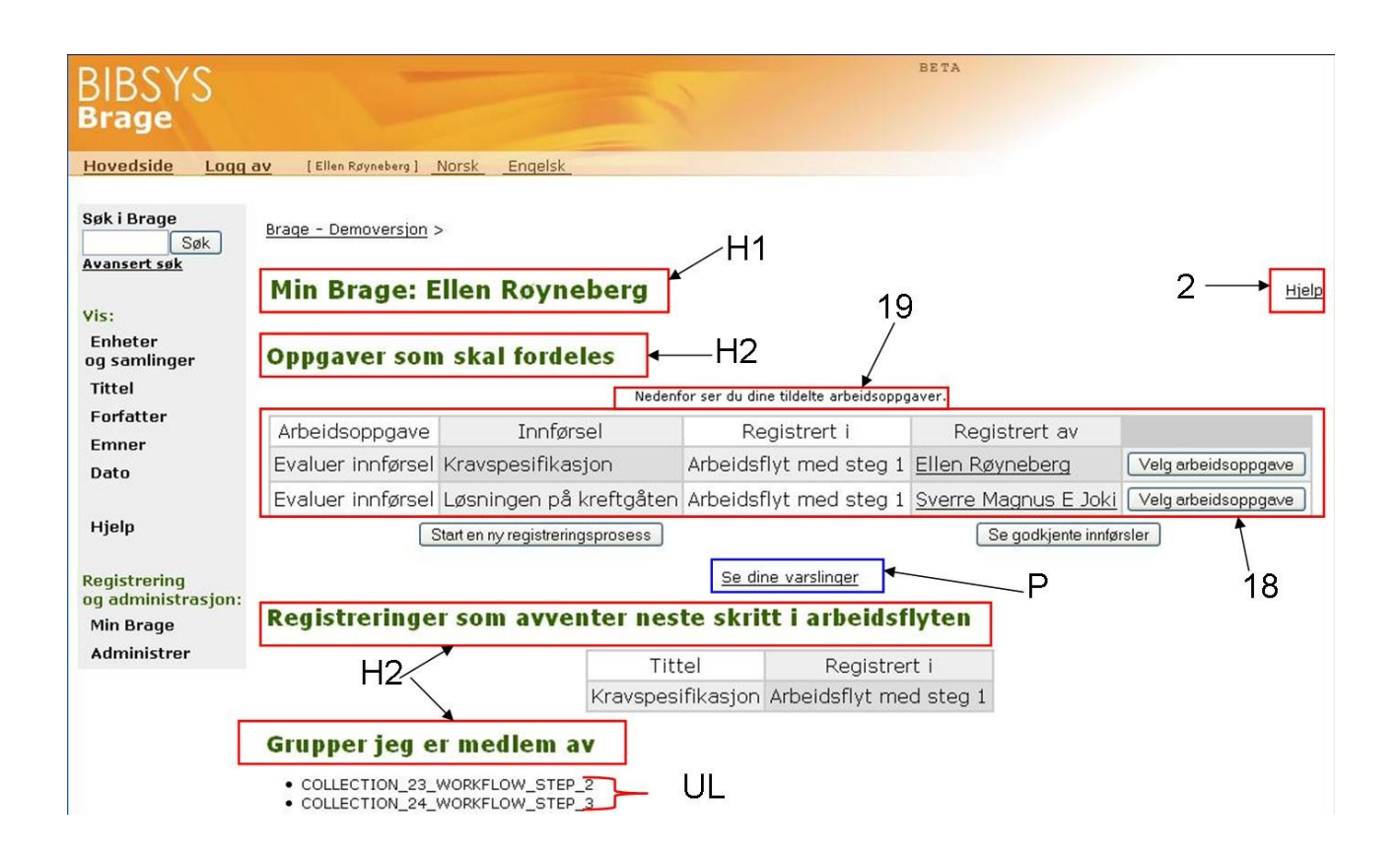

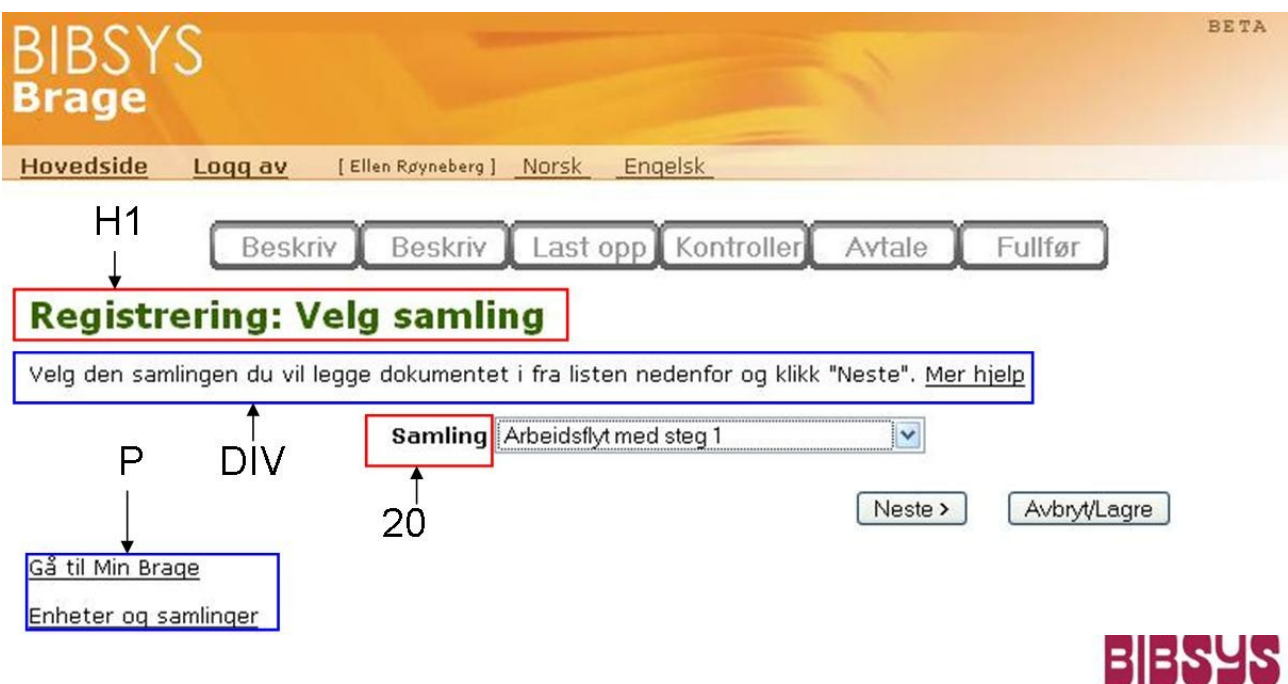

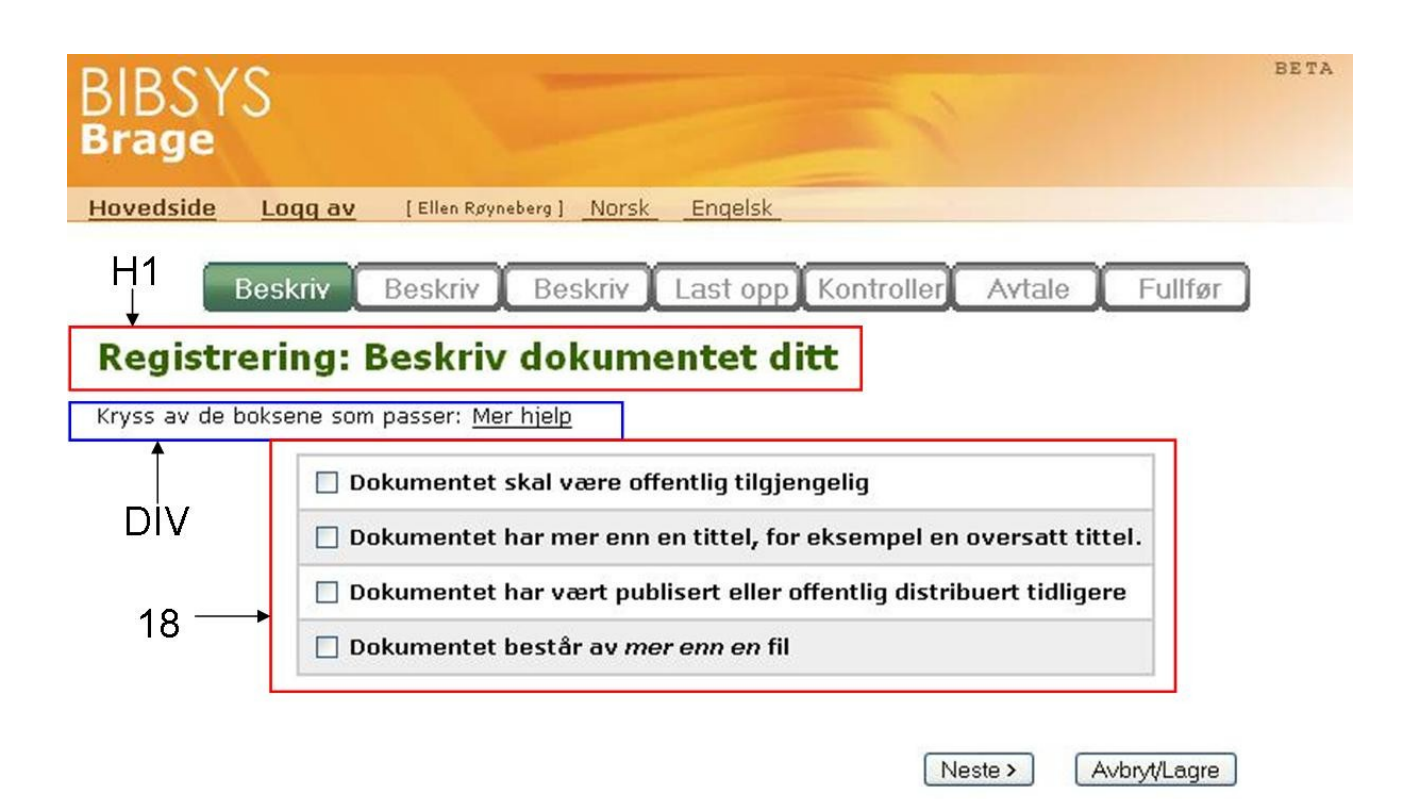

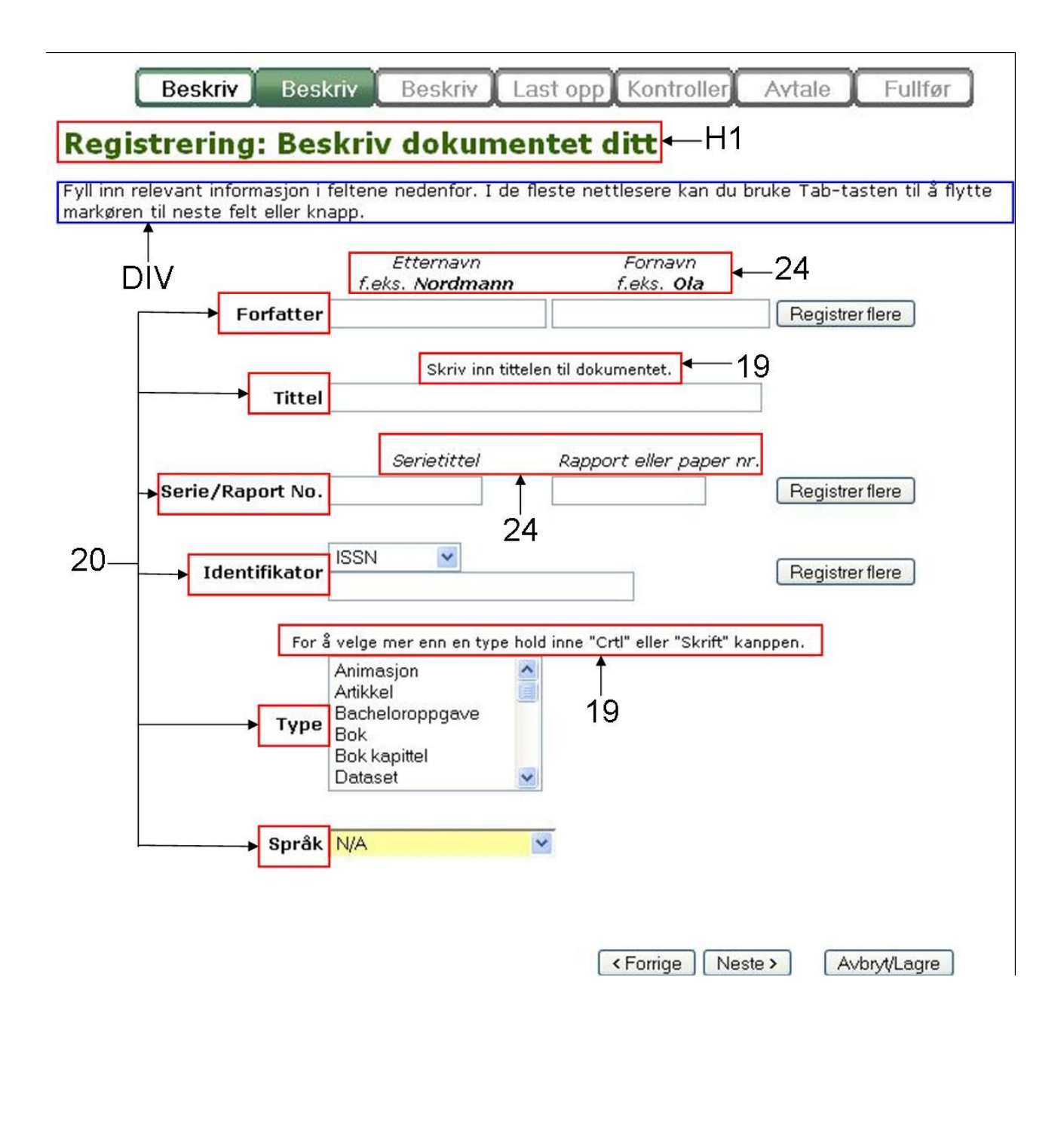

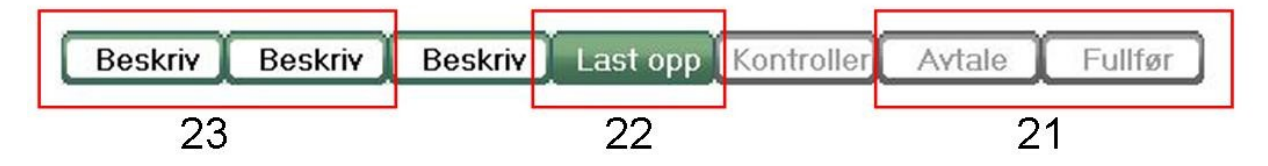

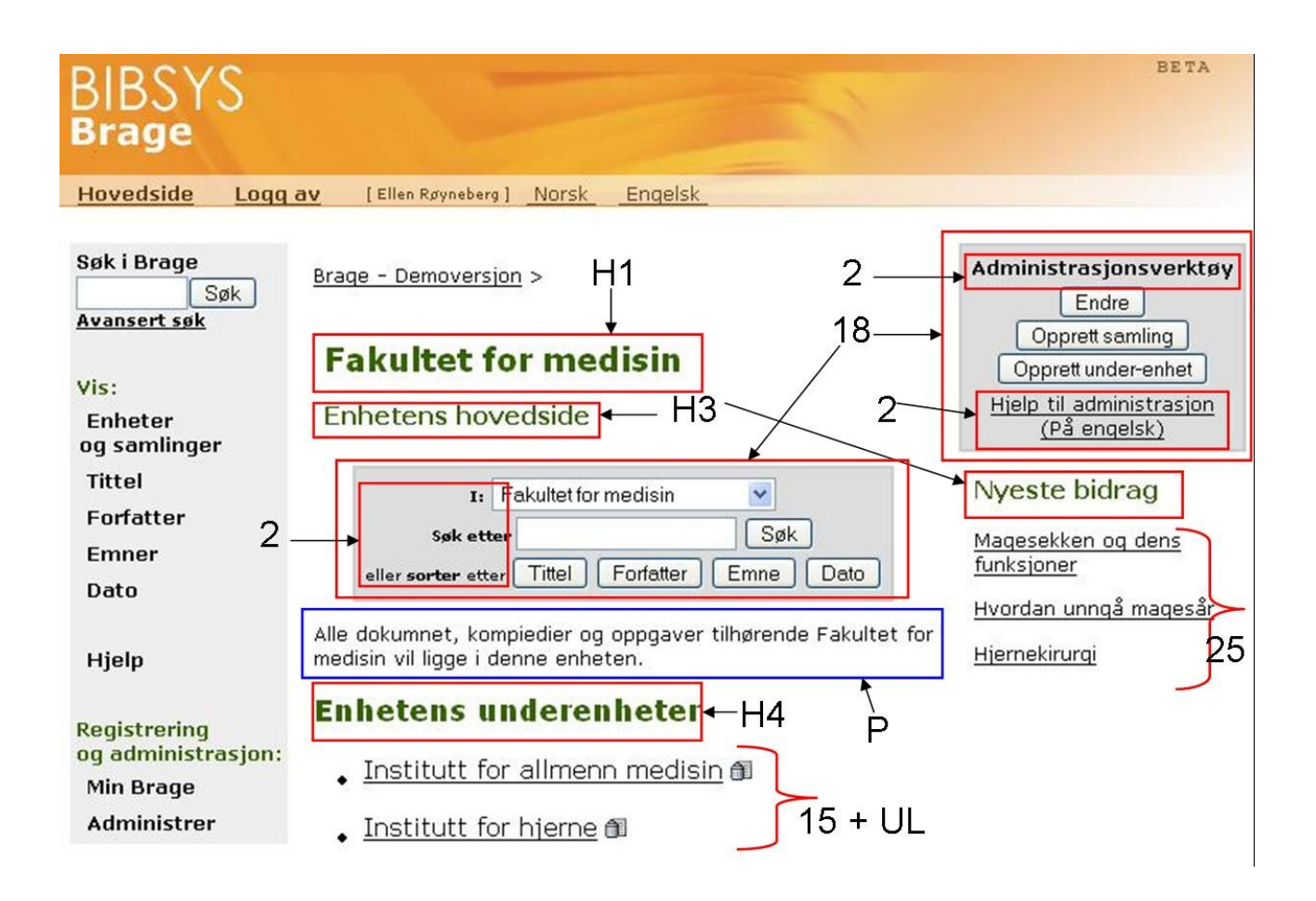

# BIBSYS<br>Brage

Hovedside Norsk Engelsk

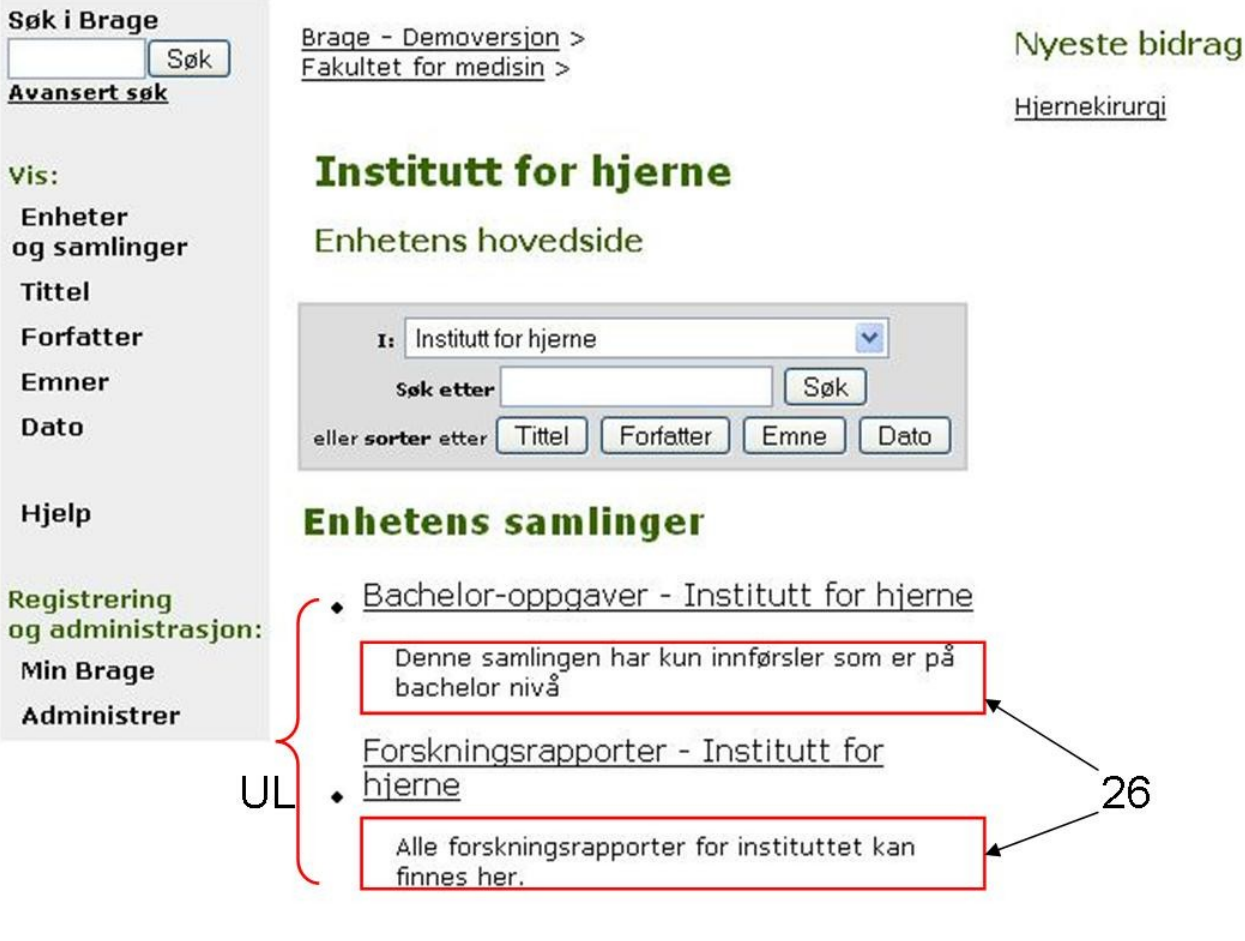

### Tekstfont og skriftstørrelse

All tekst i Brage bruker noen vi kaller for font-familie. En font-familie er en prioritert liste over de fontene man ønsker å bruke, en nettleser tar i bruk den første den gjenkjenner. I Brage benytter vi font-familien "verdana", "Arial", "Helvetica". Dere kan fritt selv velge å endre denne fonten, men det kan da være en idé at alle tekstene har samme format, men dette er opp til hver enkelt institusjon.

Som nevnt tidligere er det mulig å endre skriftstørrelsen på alle elementene. For å gi dere en viss indikasjon på hvilken skriftstørrelse dere vil endre til er det her en oversikt over noen av elementene med tilhørende skriftstørrelse:

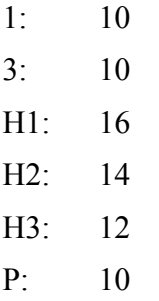

For å få et reelt bilde av skriftstørrelsen anbefales det å se i grensesnittet og ikke på bildene i dette notatet. Bildene kan gi et feil inntrykk da de kan være komprimerte. En annen ting dere må være obs på er at skrifttørrelsen i en font ikke nødvendigvis er lik tekstfonten i en annen font. Dvs hvis dere velger å endre font, må dere finne ut om denne har en annen skriftstørrelse.

### Header/Logo

Headeren/logoen i Brage består av flere deler. I grunn ligger det et bilde (W1024 H103) slik som vist i [Illustrasjon 1.](#page-11-0) Logoen med tekst, som er vist i [Illustrasjon 2,](#page-12-0) legges over denne bakgrunnen. Menyen ligger også over bakgrunnen i [Illustrasjon 1,](#page-11-0) men vi bruker en teknikk for å gjøre bakgrunnen på menyen litt lysere. Til slutt har vi lagt til institusjonens egen logo til høyre i headeren. Denne er ikke en lenke til institusjonens hjemmeside, men de som fremdeles ønsker Brage sin standard logo (eventuelt med eget arkivnavn) vil kunne bestille dette.

<span id="page-11-0"></span>Dere står fritt til å velge egen logo men vi må da få bilder fra dere i jpeg/png-format.

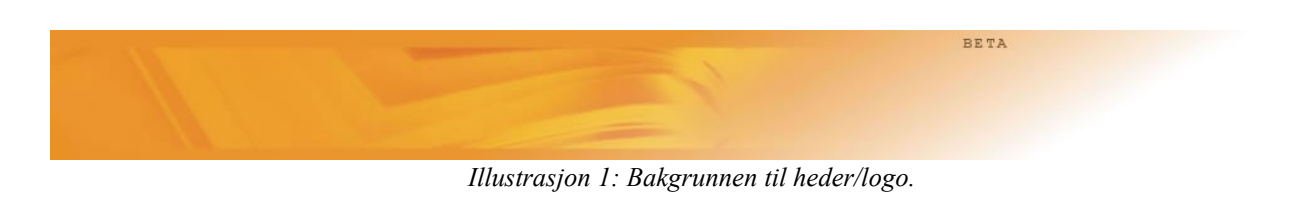

<span id="page-12-0"></span>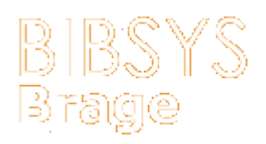

*Illustrasjon 2: Logoen med tekst, denne er klikkbar og fører til hovedsiden til arkivet*

Ikon

Nedenfor vises ikonene som brukes i registreringsskjermen. Den første er et ikon av et steg som ikke er gjennomført, den andre viser et ikon som er gjennomført mens den tredje er et ikon som viser det steget du nå er i. I tillegg til disse ikonene må det beskrives tekststørrelse, tekstfont samt farge og type.

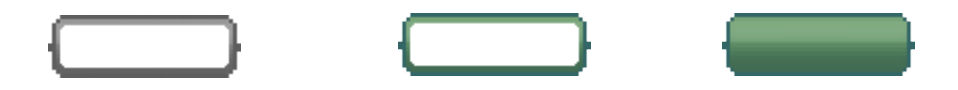